# **Lab – Managing Router Configuration Files with Terminal Emulation Software**

### **Topology**

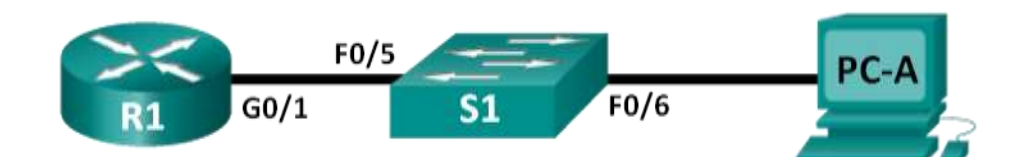

### **Addressing Table**

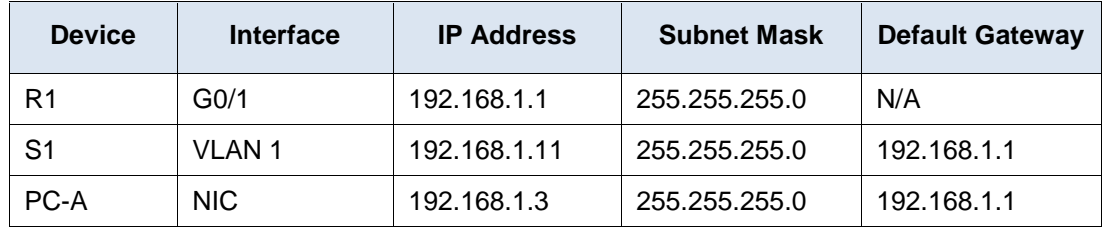

### **Objectives**

**Part 1: Configure Basic Device Settings**

### **Part 2: Use Terminal Emulation Software to Create a Backup Configuration File**

**Part 3: Use a Backup Configuration File to Restore a Router**

### **Background / Scenario**

It is a recommended best practice to maintain backup configuration files for routers and switches in the event that they need to be restored to a previous configuration. Terminal emulation software can be used to easily back up or restore a router or switch configuration file.

In this lab, you will use Tera Term to back up a router running configuration file, erase the router startup configuration file, reload the router, and then restore the missing router configuration from the backup configuration file.

**Note**: The routers used with CCNA hands-on labs are Cisco 1941 Integrated Services Routers (ISRs) with Cisco IOS Release 15.2(4)M3 (universalk9 image). The switches used are Cisco Catalyst 2960s with Cisco IOS Release 15.0(2) (lanbasek9 image). Other routers, switches, and Cisco IOS versions can be used. Depending on the model and Cisco IOS version, the commands available and the output produced might vary from what is shown in the labs. Refer to the Router Interface Summary Table at the end of this lab for the correct interface identifiers.

**Note**: Make sure that the routers and switches have been erased and have no startup configurations. If you are unsure, contact your instructor.

### **Required Resources**

- 1 Router (Cisco 1941 with Cisco IOS Release 15.2(4)M3 universal image or comparable)
- 1 Switch (Cisco 2960 with Cisco IOS Release 15.0(2) lanbasek9 image or comparable)
- 1 PC (Windows 7 or 8 with terminal emulation program, such as Tera Term)
- Console cables to configure the Cisco IOS devices via the console ports

• Ethernet cables as shown in the topology

# **Part 1: Configure Basic Device Settings**

In Part 1, you will set up the network topology and configure basic settings, such as the interface IP addresses, device access, and passwords on the router.

### **Step 1: Cable the network as shown in the topology.**

Attach the devices as shown in the topology and cable as necessary.

### **Step 2: Configure the PC-A network settings according to the Addressing Table.**

### **Step 3: Initialize and reload the router and switch.**

### **Step 4: Configure the router.**

- a. Console into the router and enter global configuration mode.
- b. Set the router name to R1.
- c. Disable DNS lookup.
- d. Assign **class** as the privileged EXEC encrypted password.
- e. Assign **cisco** as the console password and enable login.
- f. Assign **cisco** as the VTY password and enable login.
- g. Encrypt the plain text passwords.
- h. Create a banner that warns anyone accessing the device that unauthorized access is prohibited.
- i. Configure and activate the G0/1 interface on the router using the information contained in the Addressing Table.
- j. Save the running configuration to the startup configuration file.

## **Part 2: Use Terminal Emulation Software to Create a Backup Configuration File**

In part 2, you will use Tera Term as the terminal emulation software. If you are using other terminal emulation programs, the procedure will be different.

### **Step 1: Establish a Tera Term console session to the router.**

a. Launch the Tera Term Program and in the New Connection window, select the **Serial** radio button and the appropriate communications port for your PC (i.e., COM7).

**Note**: If Tera Term is not installed on the PC, it can be downloaded from the following link by selecting **Tera Term**:

<http://logmett.com/index.php?/download/free-downloads.html>

b. In Tera Term, press Enter to connect to the router.

c. From the **File** menu, choose **Log…**, and save the **teraterm.log** file to the Desktop. Ensure that the **Append** and **Plain text** check boxes are enabled (checked).

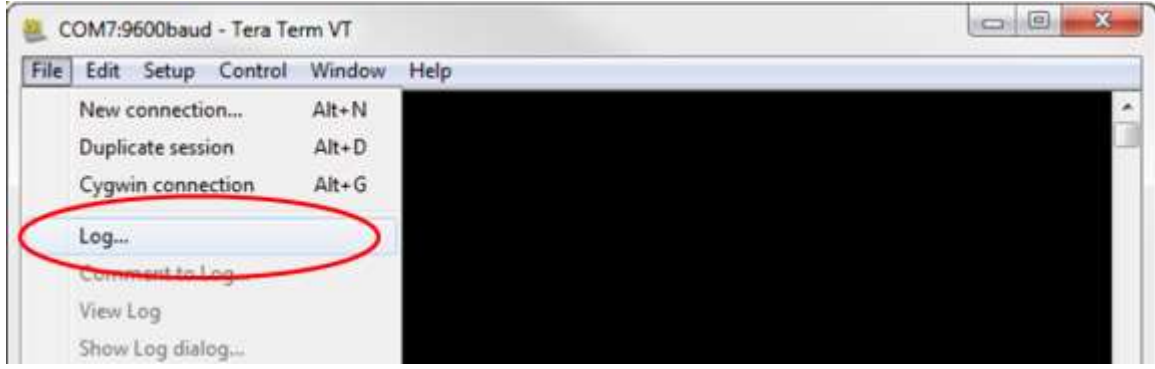

d. The Tera Term log file will create a record of every command issued, and every output displayed.

**Note**: You can use this feature to capture the output from several commands in sequence and use it for network documentation purposes. For example, you could issue the **show version**, **show ip interface brief**, and **show running-config** commands to capture information about the router.

#### **Step 2: Display the router running configuration.**

- a. Issue the **show running-config** command.
- b. Continue pressing the space bar when **--More--** is displayed until you see the router R1# prompt return.
- c. Click the **Tera Term: Log** icon on the Task bar. Click **Close** to end the log session.

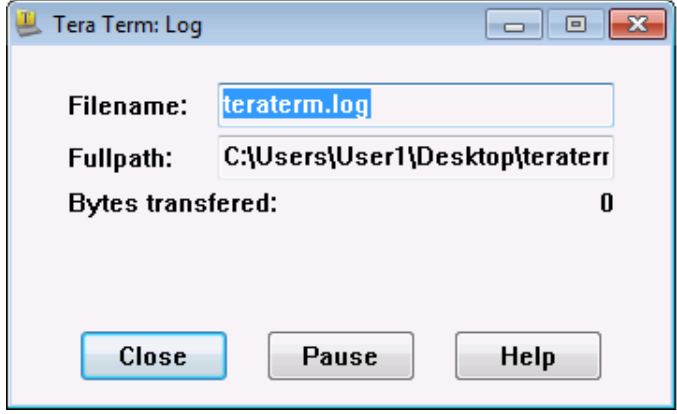

**Note**: You can also copy and paste the text from the Tera Term window directly into a text editor.

### **Part 3: Use a Backup Configuration File to Restore a Router**

#### **Step 1: Erase the router startup-configuration and reload.**

a. From privileged EXEC mode erase the startup configuration.

```
R1# erase startup-config
Erasing the nvram filesystem will remove all configuration files! Continue? [confirm]
[OK]
Erase of nvram: complete
```
b. Reload the router.

```
R1# reload
Proceed with reload? [confirm]
```
c. At the System Configuration Dialog prompt, type **no**. A router prompt will display, indicating an unconfigured router.

```
 --- System Configuration Dialog ---
Would you like to enter the initial configuration dialog? [yes/no]:
Press RETURN to get started!
<output omitted>
Router>
```
d. Enter privileged EXEC mode and enter the **show running-config** command to verify that all of the previous configurations were erased.

### **Step 2: Edit the saved configuration backup.**

To restore the router configuration from a saved running configuration backup file, you must edit the text.

- a. Open the **teraterm.log** text file.
- b. Remove each instance of **--More--** in the text file.

**Note**: The **--More--** was generated by pressing the Spacebar when displaying the running configuration.

c. Delete the initial lines of the backup configuration file, so that the first line starts with the first configuration command.

```
service timestamps debug datetime msec
service timestamps log datetime msec
service password-encryption
```
d. Replace the encrypted secret password.

```
enable secret 4 06YFDUHH61wAE/kLkDq9BGho1QM5EnRtoyr8cHAUg.2
```
Change to:

enable secret class

e. In the lines for interface GigabitEthernet0/1, insert a new line to enable the interface.

```
interface GigabitEthernet0/1
 ip address 192.168.1.1 255.255.255.0
 duplex auto
 speed auto
```
#### Change to:

```
interface GigabitEthernet0/1
ip address 192.168.1.1 255.255.255.0
duplex auto
speed auto
no shutdown
```
f. Change the message-of-the-day (MOTD) banner configuration so that it inserts the delimiting characters as if you were entering the command at the command line.

```
banner motd ^C Unauthorized Access is Prohibited! ^C
Change to:
```
banner motd " Unauthorized Access is Prohibited! "

g. In line con 0 and vty 0 4 sections, replace the encrypted password.

```
line con 0
password 7 104D000A0618
line vty 0 4
password 7 104D000A0618
```
Change to:

line con 0 password cisco line vty 0 4 password cisco

h. After you have made all of the edits to the backup configuration file, save your changes to the filename **R1-config-backup**.

**Note**: When saving the file, an extension, such as **.txt**, may be added to the filename automatically.

### **Step 3: Restore the router configuration.**

You can restore the edited running configuration directly to the console terminal in router global configuration mode. The configurations are entered as if they were commands entered individually at the command prompt.

- a. From the Tera Term console connection to the router, enter global configuration mode.
- b. From the **File** menu, select **Send file…**.
- c. Locate **R1-config-backup** and select **Open**.
- d. Save the running configuration to the startup configuration file.

R1# **copy running-config startup-config**

e. Verify the new running configuration.

# **Part 4: Back Up and Restore the Switch (Optional)**

In part 4, you will practice the procedure to backup and restore a switch using the same procedure as is used for a router. You will create a basic configuration file on the switch. You will backup and restore the configuration file for the switch using a terminal emulation software.

### **Step 1: Configure basic settings on the switch.**

- a. Console into the switch and enter global configuration mode.
- b. Set the switch name to S1.
- c. Disable DNS lookup.
- d. Assign **class** as the privileged EXEC encrypted password.
- e. Assign **cisco** as the console password and enable login.
- f. Assign **cisco** as the VTY password and enable login.
- g. Encrypt the plain text passwords.
- h. Create a banner that warns anyone accessing the device that unauthorized access is prohibited.
- i. Configure the default SVI management interface with the IP address information contained in the Addressing Table.
- j. Configure the switch default gateway.
- k. Save the running configuration to the startup configuration file.

### **Step 2: Back up the switch.**

- a. Establish a Tera Term console session to the switch as necessary.
- b. Start a log file using Tera Term and save it to the Desktop.
- c. Enter the privileged EXEC mode on the switch and type the **show running-config** command.
- d. When the entire running configuration has been displayed, end the log session.

### **Step 3: Erase and reload the switch.**

a. From privileged EXEC mode, erase the startup configuration.

S1# **erase startup-config**

- b. Reload the switch.
- c. At the System Configuration Dialog prompt, type **no** to exit the initial configuration dialog.
- d. Verify that all of the previous configurations were erased.

#### **Step 4: Edit the saved configuration backup file.**

- a. Open the saved configuration backup text file.
- b. Replace the encrypted password with a plaintext password.
- c. Activate the appropriate switchports to establish connectivity in the network.
- d. Remove each instance of **--More--** from the text file.
- e. Delete the initial lines of the backup configuration file, so that the first line starts with the first configuration command.
- f. Replace the delimiting characters in the message-of-the-day (MOTD) banner configuration.
- g. After you have made all of the edits to the backup configuration file, save your changes to the filename **S1-config-backup**.

**Note**: When saving the file, an extension, such as **.txt**, may be added to the filename automatically.

### **Step 5: Restore the switch configuration.**

- a. From the Tera Term console connection to the router, enter global configuration mode.
- b. From the **File** menu, select **Send file…**.
- c. Locate **S1-config-backup** and select **Open**.
- d. Save the running configuration to the startup configuration file.

R1# **copy running-config startup-config**

e. Verify the new running configuration.

### **Reflection**

Why do you think it is important to use a text editor instead of a word processor to copy and save your command configurations?

### **Router Interface Summary Table**

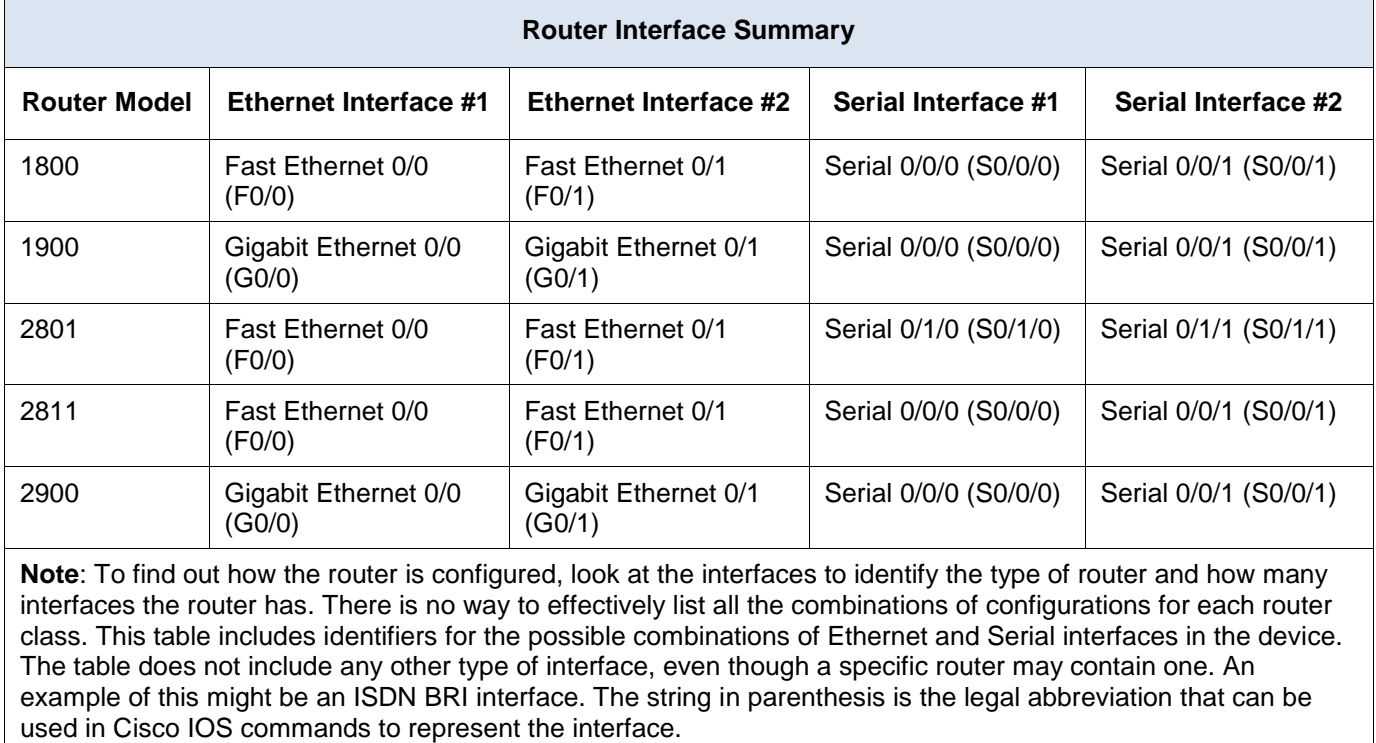